#### HP 6100C and HP 4C Scanning Training Guide

This guide has only fifteen pages no table of contents has been created.

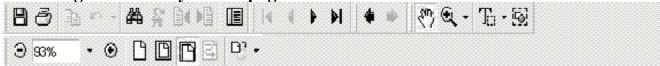

#### HP 6100C and HP 4C

# PLEASE READ ALL OF THE INSTRUCTIONS AND CHECK YOUR SYSTEM SETTINGS WHEN USING YOUR SCANNER.

Please ensure that the image is scanned in as "**Black and White**", 200 X 200, compressed Group 4 and that the page size is correct 8.5 X 11 inches.

# Click on the appropriate Link below for instructions:

Option 1 - Adding an Existing TIFF Image Attachment to an Existing Folder. Or

Option 2 - Adding an Existing TIFF Image Attachment to a New Folder.

### **System Settings**

## Setup, Scan and Save Instructions

Please note that all software installations on individual PCs are not the same and may even be different for the same scanners and software than what is assumed in the following instructions. If you are in question of your scanner's installation please contact your organization's technical support or EDMS Application Assistance at 273-8836.

#### **Kodak Imaging Pro**

The Kodak Imaging Pro software, used for scanning from within EDMS, must be loaded on all scan stations with the executable in the WINDOWS or WINNT directory.

#### **Kodak Imaging Pro setup:**

1. Go to your PC's "Start" button then "Programs," "Accessories," and "Imaging."

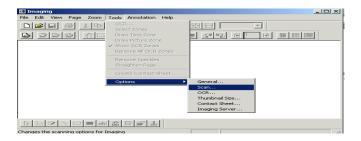

2. Select "Tools", "Options" and "Scan" Or "Scan Options" (Note: You may have to actually "Scan New" a document before these options are available.)

#### HP 6100C and HP 4C

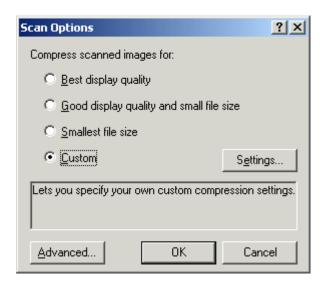

3. Select "Custom" and click on "Settings"

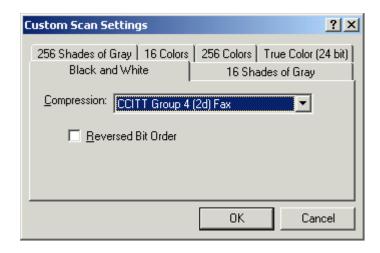

4. Select the "Black and White" tab a compression of "CCITT Group 4 (2d) Fax" and click "OK"

Option 1 - Adding an Existing TIFF Image Attachment to an Existing Folder. Or

Option 2 - Adding an Existing TIFF Image Attachment to a New Folder.

#### HP 6100C and HP 4C

## Option 1

Adding an **Existing TIFF** Image Attachment to an Existing Folder.

Scanning Instructions for Saving Images on your C Drive, then Adding Image to EDMS Folder.

- 1. Create a Folder on your C drive and name it "**EDMS Images**". This Folder should be used to store all of your images, so that the images will be in one central location.
- Go to Start program-Accessories -- Imaging.
- 3. Click on **File-** Acquire Image <u>or</u> Scan New (depending on configuration both provide same result). Also, Clicking on the Scan

New button is appropriate. All of these options will launch **Deskscan II**.

- 4. After the first page goes through the feeder, draw the outline using the resize pointer + to make the page size **8.50** by **11.00** inch or larger if that is appropriate.
- 5. Then Click on Final.

(This has to be done only for the first pages, the rest of the pages go through).

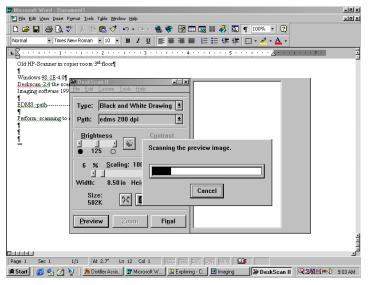

Page 4

#### 6. Click on File -Save As:

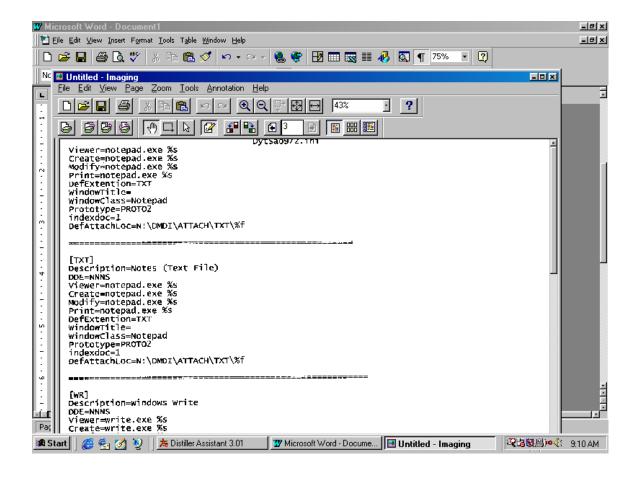

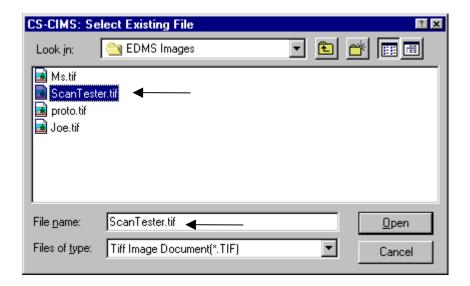

- 7. Save the document into the "**EDMS Images**" folder and give it an appropriate **file name** or use the folder number for the file name.
- 8. Make sure the **Save as type** is TIFF Document (\*.tif).
- 9. Click on Save.
- 10. Click on **File** and then **Exit** to leave Imaging Professional or click on the **X** in the upper right corner.

## Adding an Existing TIFF Image Attachment to an Existing Folder

- 1. Log into EDMS.
- 2. Click on the Green File Cabinet.

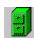

- 3. Type the Folder Number in the (folder number box).
- 4. Then, click on the Query Button.

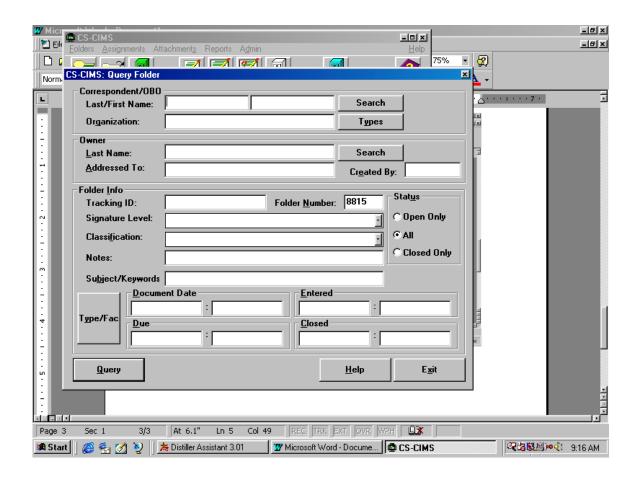

# 5. Click on Attachments button.

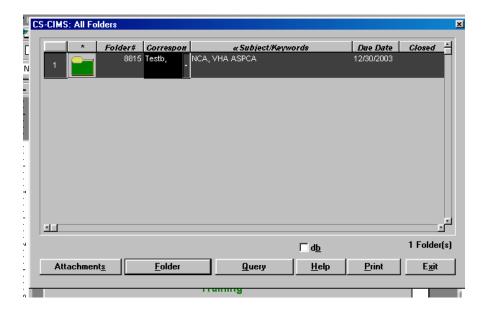

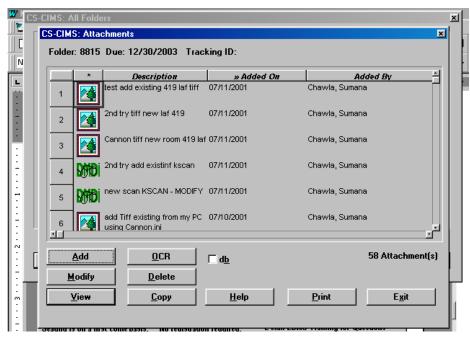

- 6. Click on Add button.
- 7. Click on the down arrow and select **Tiff Image Document** (If it is not appearing in the Choose Attachment window.
- 8. Select the Existing.

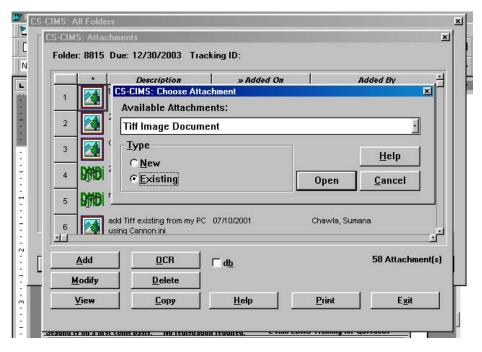

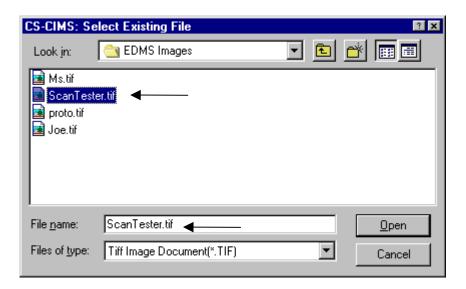

### CSCIMS opens the window.

- 9. Select **Drive C**, Folder "**EDMS Images**". Highlight the image you desire to attach and this name will appear in the box **Filename**.
- 10. Click on Open.

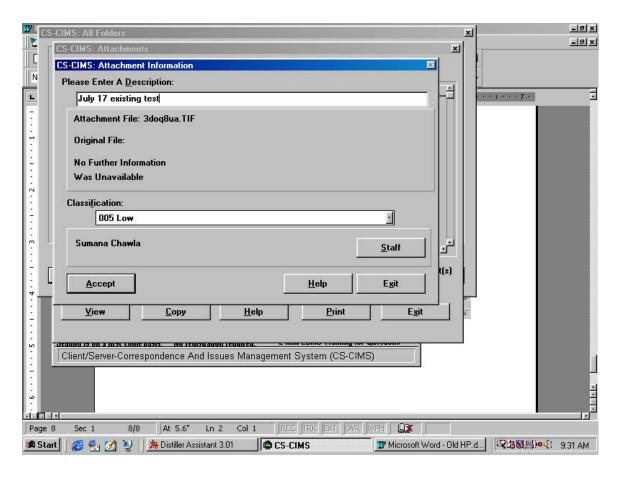

11. Enter the description and click on **Accept** button.

**Note**: If you would like to remove the Images from the C drive you may do so at this point or leave them in the "**EDMS Images**" folder for later use. The image will be stored on the EDMS server after you have completed the aforementioned steps, and don't have to reside on the C drive. You should, however, clean out the images from your C drive form time to time as they may take up a lot of space.

# HP 6100C and HP 4C

# **Option 2**

# Adding a Existing TIFF Image Attachment to a New Folder.

Initially a **New** Folder does not have attachments therefore the following steps should be completed.

- 1. Log into **EDMS** (if you are not already logged in).
- 2. Click on the Green File Cabinet.

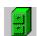

3. Type the Folder Number in the (folder number box).

Then, click on the Query Button.

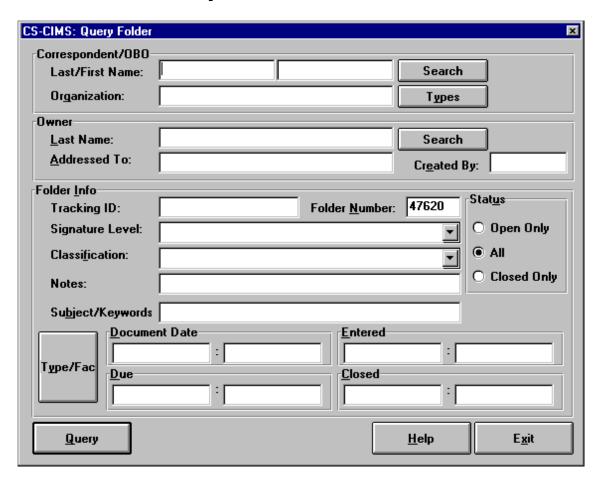

4. Click on Attachments button.

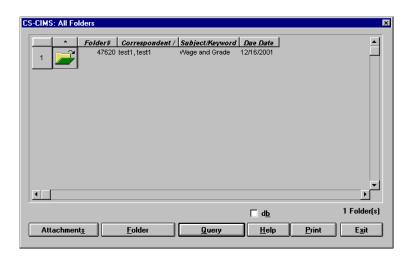

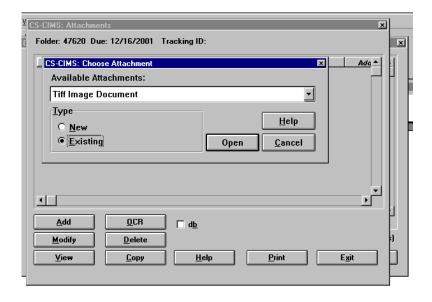

- 5. Click on the down arrow and select **Tiff Image Document** (if it is not appearing in the Choose Attachment window).
- 6. Select **Existing** for the file type.
- 7. Click on Open.

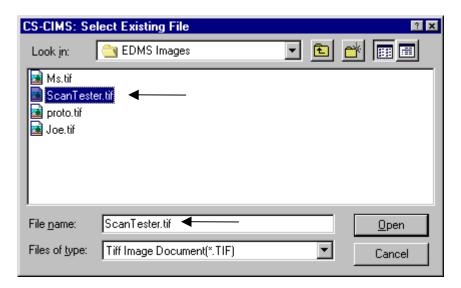

#### **CSCIMS** opens the window.

- 8. Select **Drive C**, Folder "**EDMS Images**". Highlight the image you desire to attach and this name will appear in the box Filename.
- 9. Click on Open.

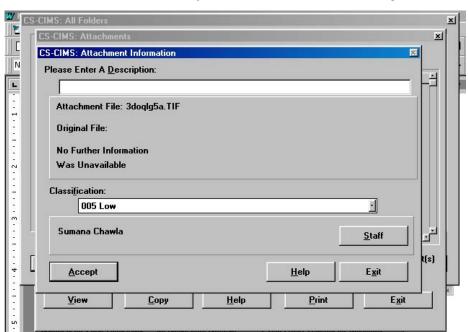

10. Enter the file description and click on **Accept** button.

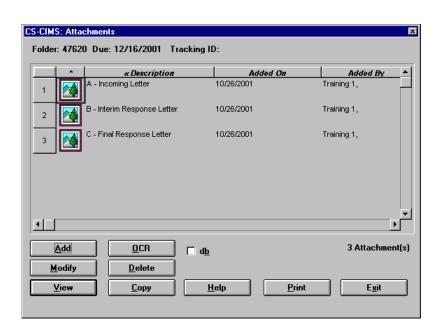

- 11. View the image by double clicking on **Image Icon** <u>or</u> clicking on the **View** button.
- 12. Click **File**, then **Exit** to return to EDMS and continue working with your Folder **Or** click on the **X** in the upper right hand corner.